# **Business Voice Virtual PBX Provisionierung Ihrer IP Telefone Bedienungsanleitung**

Ausgabedatum 16.10.2017, Dokumentversion 1.1 © 2017 UPC Schweiz GmbH

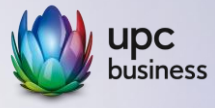

### **1. Was ist Provisionierung**

Die Provisionierung Ihrer IP Telefone über UPC stellt sicher, dass Ihre IP Telefone automatisch mit der korrekten Firmware, optimalen Einstellungen und der jeweiligen Benutzerkonfigurationen konfiguriert werden.

Damit stellen Sie die reibungslose Inbetriebnahme und den reibungslosen Betrieb und Ersatz Ihrer IP Telefone sicher.

### **2. Provisionierungsmanager aktivieren**

Melden Sie sich im UPC Voiceportal an: <https://voiceportal.business.upc.ch/>

- Wählen Sie im Menü *Provisionierung* an und dort das Untermenü *Provisionierungsmanager*.
- Aktivieren Sie den *Provisionierungsmodus:* Symbol **a** anwählen, angezeigte Checkbox markieren.
- Legen Sie die benötigte Zeit für die Provisionierung Ihrer Telefone fest.
- Überprüfen Sie die automatisch eingetragene *IP Adresse:* diese muss der *öffentlichen* IP Adresse der zu provisionierenden IP Telefone entsprechen.

*Üblicherweise ist die öffentliche IP Adresse Ihres PCs voreingetragen. Falls Ihre Telefone eine andere Internet Anbindung nutzen, so tragen Sie bitte deren öffentliche IP Adresse/n manuell ein.*

**B** Bestätigen Sie ihre Auswahl mit Schaltfläche *Speichern*.

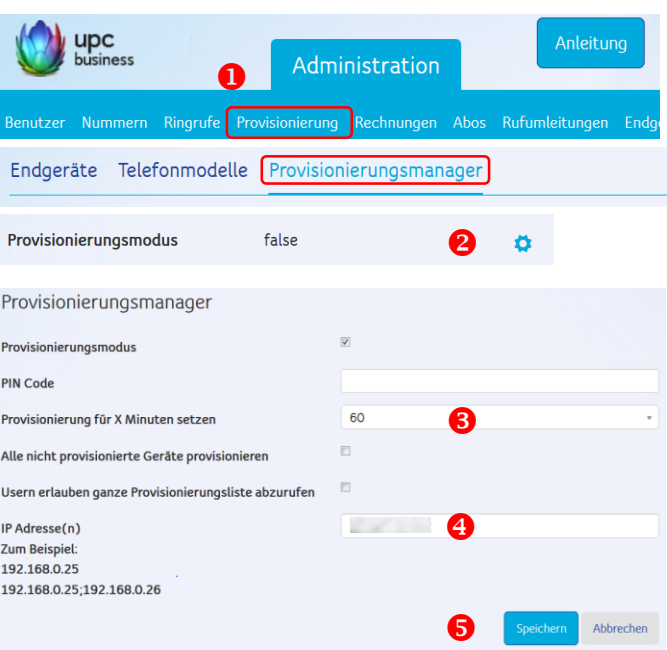

Es stehen zusätzlich weitere Konfigurationsoptionen zur Verfügung, z.B. die Vergabe eines PIN Codes etc..

### **3. Firmware, Telefonmodell-spezifische Einstellungen auswählen**

*Die folgenden Einstellungen gelten für alle identischen Telefonmodelle Ihrer Installation.* 

Wählen Sie das Untermenü *Telefonmodelle* an.

Benützen Sie Suchfeld <sup>2</sup> oder Seitennavigation unterhalb der Liste, um zum zu provisionierenden *Telefonmodell* zu navigieren.

- **8** Wähen Sie beim entsprechenden Modell das Zahnrad Symbol  $\bullet$  an, ein Fenster zur Eingabe der Provisionierungseinstellungen öffnet sich.
- Wählen Sie im Reiter *Provisionierungskonfiguration* die Firmware aus, welche mit *-default* endet (entspricht der von UPC getesteten Version).
- Wählen Sie die Konfigurationsvorlage *Default* aus. *Für Spezialkonfigurationen lassen sich kundenspezifische Konfigurationsvorlagen hochladen.*

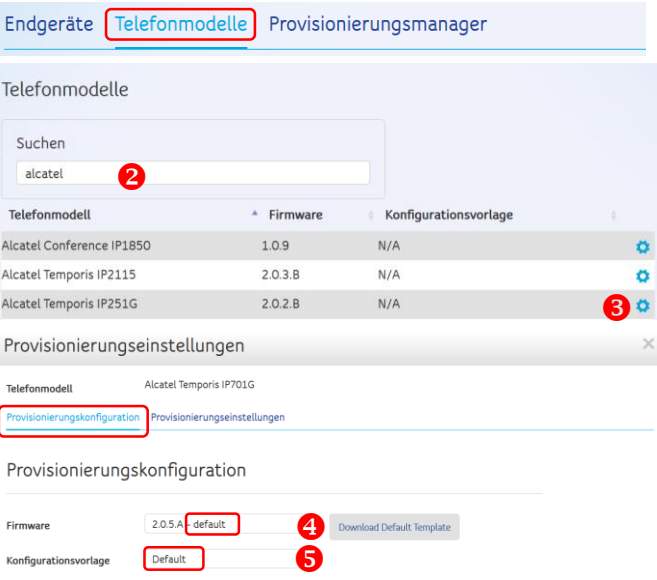

Bestätigen Sie ihre Auswahl mit Schaltfläche *Speichern*.

Im Untermenü *Provisionierungseinstellungen* lassen sich weitere Einstellungen vornehmen wie Sprache, Web Authentifizierung und die Belegung von Funktionstasten, s. dazu Kapitel *Belegung von Funktionstasten.*

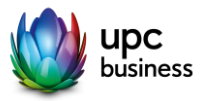

## **4. Zu provisionierende/s Endgerät/e (Telefone) auswählen**

*Die folgenden Einstellungen gelten für individuelle Teilnehmer Endgeräte (Telefone) des ausgewählten Benutzers.*

Wählen Sie das Untermenü *Endgeräte* an.

Benützen Sie Suchfeld <sup>8</sup> oder Seitennavigation unterhalb der Liste, um zum *Endgerät* zu navigieren, welches Sie provisionieren möchten.

**8** Wählen Sie beim entsprechenden Modell das Symbol für Listen  $\equiv$  an und wählen Sie Eintrag *Für Provisionierung auswählen* aus.

*Wurde das gewünschte Endgerät bereits provisioniert (*Haken *Automatisch* oder *Manuell provisionierte), müssen die früheren Daten erst gelöscht werden.*  Wählen Sie dazu *Provisionierungsdaten löschen*.

Endgeräte Lelefonmodelle Provisionierungsmanager Suchen 2 freema \* Vorname Nachname Automatisch Für Provisionierung Manuel Anzeigename  $\bullet$ Mitel 6869i(851932a11) Morgan Freeman Für Provisionierung auswählen Als manuell provisioniert markieren Ô Ô ≡ 4 Provisionierungsdaten löschen IP Adresse ändern

### **5. Telefon zurücksetzen, Einstellungen aufspielen**

Damit die Konfiguration auf das Endgerät übertragen werden kann, muss das Telefon komplett zurückgesetzt werden. Ermitteln Sie dazu die IP-Adresse des Endgeräts am Telefon und tragen Sie diese in Ihrem Internet Browser ein.

#### **Snom Telefone Mitel Telefone Mitel Telefone**

- **O** IP Adresse über Telefon Tastatur ermitteln: *Menu > 5 Wartung > 1 Systeminformation : IP Adr*
- **2** Eingabe der IP Adresse im Browser

*Ihr PC muss sich im gleichen Netz wie Ihr Telefon befinden, um die Konfigurationsoberfläche aufzurufen.*

**8** Login auf die Weboberfläche Ihres Telefons

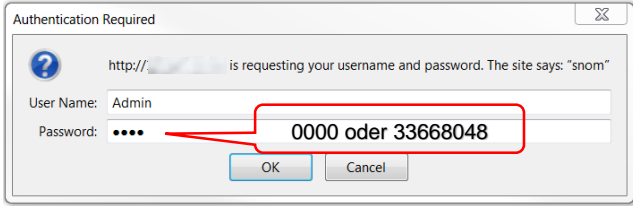

Benutzername **Admin;** Passwort *Neugeräte* **0000;** Passwort *für mit UPC genutzte Endgeräte:* **33668048**

- **<sup>3</sup>** Wählen Sie in der Navigation links das Menü *Einrichtung > Erweitert* an und dort Reiter *Update*.
- Wählen Sie die Schaltfläche *Zurücksetzen* an

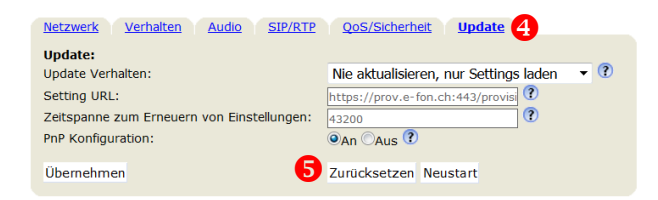

**O** Ihr Telefon startet neu auf und übernimmt die im UPC Voiceportal festgelegten Werte.

#### **Überprüfen Sie die Provisionierung im Portal**

War die Provisionierung erfolgreich, wird dies mit grünem Haken in Spalte *Automatisch provisionierte* angezeigt.

- **O** IP Adresse über Telefon Tastatur ermitteln: *Einstellungen > 3 Telefonstatus > 1 IP Adresse*
- **2** Eingabe der IP Adresse im Browser

*Ihr PC muss sich im gleichen Netz wie Ihr Telefon befinden, um die Konfigurationsoberfläche aufzurufen.*

**8** Login auf die Weboberfläche Ihres Telefons

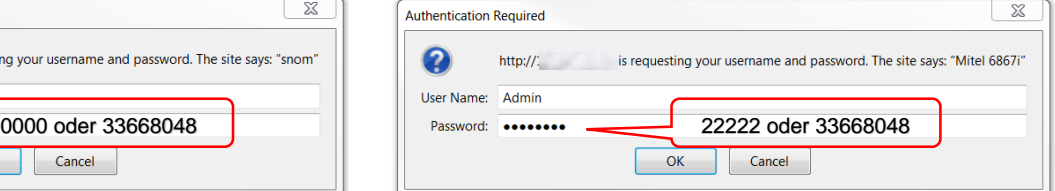

Benutzername **Admin;** Passwort *Neugeräte* **22222** Passwort *für mit UPC genutzte Endgeräte:* **33668048**

- **<sup>3</sup>** Wählen Sie in der Navigation links das Menü *Betrieb > Reset* an.
- Wählen Sie nacheinander Schaltflächen *Entfernen, Wiederherstellen*, *Neustart* an, um alle Werte zurück zu setzen. Bestätigen Sie ihre Auswahl jeweils mit OK.

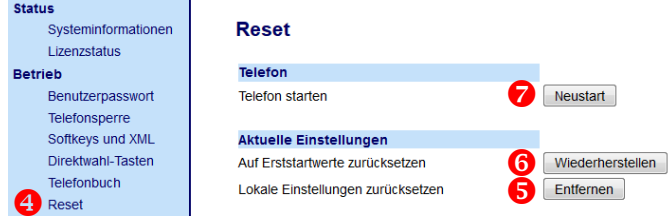

**O** Ihr Telefon startet neu auf und übernimmt die im UPC Voiceportal festgelegten Werte.

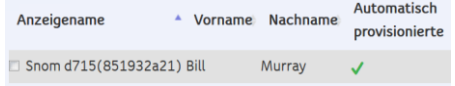

*Roter Haken? Die Provisionierung war nicht erfolgreich. Mögliche Ursachen finden Sie im Kapitel 7 Trouble Shooting.*

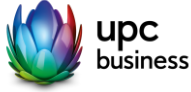

### **6. Option: Belegung Funktions-/Direktwahltasten**

Über die UPC Provisionierung lassen sich auch Funktionen für die Funktionstasten gewisser Telefonmodelle festlegen. Damit lässt sich z.B. der Frei/Besetzt Status firmeninterner Telefonanschlüsse anzeigen und Gespräche weiterleiten.

*Die cloud-basierte Konfigurationsmöglichkeit steht nicht für alle Telefonmodelle zur Verfügung. Bei nicht unterstützten Modellen müssen die Funktionstasten via web-basierter Konfiguration direkt auf dem Endgerät vorgenommen werden.*

### **Identische Belegung der Funktionstasten für alle identischen Telefonmodelle:**

 Wählen Sie das Untermenü *Telefonmodelle* an. Wählen Sie das Untermenü *Endgeräte* an. Provisionierung

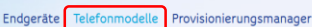

<sup>2</sup> Wähen Sie beim gewünschten Telefonmodell das Zahnrad Symbol  $\bullet$  an.

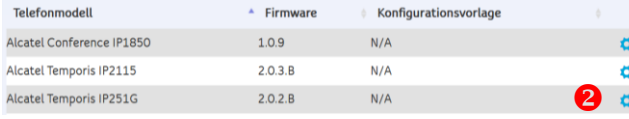

- Wählen Sie Reiter *Provisionierungseinstellungen* an.
- **G** Spracheinstellungen für Modell/Endgerät und webbasierte Konfigurationsoberfläche festlegen. Optional Benutzerdaten für geschützten Zugriff auf diese festlegen.
- **6** Tragen Sie bei der jeweiligen Funktionstaste die gewünschte Funktion siehe unten ein.

Anzahl und Nummerierung Funktionstasten finden Sie in der Anleitung des jeweiligen Telefons.

#### **Individuelle Belegung der Funktionstasten für individuelle Endgeräte:**

Provisionierung äte Telefonmodelle Provisionierungsmanager

**2** Wähen Sie beim gewünschten Endgerät das Zahnrad Symbol  $\bullet$  an.

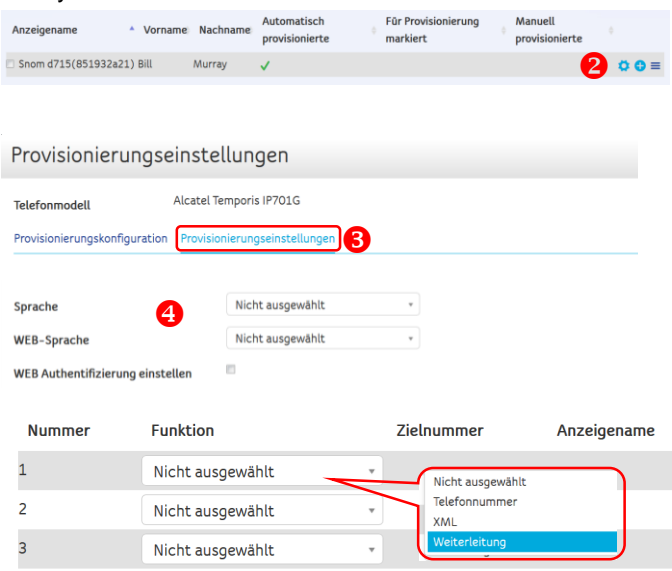

Die zur Verfügung stehenden Funktionen können bei unterschiedlichen Telefonmodellen abweichen. Anbei stellen wir die wichtigsten Funktionen vor – weitere Funktionen finden Sie im Handbuch zu Ihrem Telefon.

#### **Leitung:**

Vermitteln Sie zwischen mehreren parallelen Anrufen *(Funktion Anklopfen)*, sollten Sie die ersten beiden Funktionstasten als Leitung definieren: damit können Sie einfach zwischen parallelen Anrufern wechseln.

### **Weiterleitung** (BLF Besetztanzeige mit Weiterleitung):

Mit dieser Funktion überwachen Sie Nebenstellen (firmeninterne Anschlüsse) innerhalb Ihrer Virtual PBX:

die LED Anzeige der Funktionstaste zeigt an, ob ein Anschluss besetzt ist (BLF/Busy Light Field); falls nicht kann ein Gespräch damit direkt weitergeleitet werden.

*Voraussetzung für diese Funktion ist, dass Ihren Anschlüssen Kurznummern zugeordnet wurden.*

### **Telefonnummer** (Direktwahl):

Damit können Sie Funktionstasten mit häufig benötigten Kontakten und deren Rufnummern belegen.

#### *Beispiel Konfiguration Funktion Leitung:*

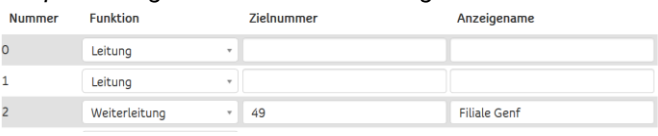

#### *Beispiel Konfiguration Funktion Weiterleitung:*

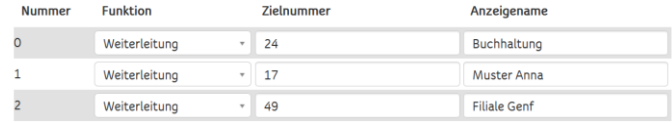

**Zielnummer:** Kurzwahlnummer der Nebenstelle

**Anzeigename:** Name/Bezeichnung der Nebenstelle, wird bei Telefonmodellen mit Funktionstasten Display angezeigt **Checkbox 'fixiert':** der Teilnehmer des Telefons kann die Konfiguration nicht am Telefon ändern

*Beispiel Konfiguration Funktion Telefonnummer:*

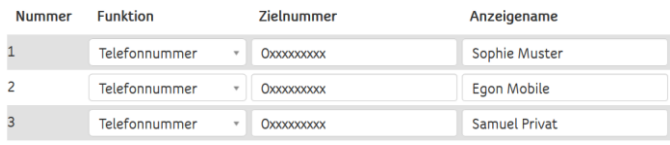

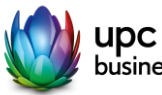

## **7. Trouble Shooting**

**Die eingetragene öffentliche IP Adresse entspricht nicht der öffentlichen IP Adresse der zu provisionierenden Endgeräte**

**Endgerät wurde nicht über UPC bezogen: Mac ID des Endgeräts verweist auf Provisionierungserver eines anderen Telekom Anbieters.** 

**Firewall sperrt die für die Provisionierung der Endgeräte benötigten Ports.** 

**Endgerät mit veralteter oder defekter Firmware: die automatische Aktualisierung der Firmware funktioniert aufgrund der Firmware nicht.** 

Überprüfen Sie die IP Adresse mit dem zuständigen LAN/Netzwerk Verantwortlichen. Möglicherweise nutzen Ihre Telefonie Endgeräte eine dedizierte Internet Anbindung, so dass deren öffentliche IP Adresse von der voreingetragenen öffentlichen IP Adresse Ihres PCs ab.

*Im Zweifelsfall oder wenn Sie Endgeräte an mehreren Standorten provisionieren möchten, können Sie auch mehrere IP Adressen eingeben, getrennt durch Zeichen ;*

Notieren Sie die Mac ID Ihres Endgeräts und kontaktieren Sie den B2B Voice Support, damit dieser die Mac ID überprüfen und nötigenfalls auf dem Provisionierungserver eintragen kann.

Testen Sie, ob Sie das Engerät unter Ausschluss der Firewall provisionieren können.

Falls ja, sollten Sie die Einstellungen mit den Einstellungen gemäss UPC B2B Voice FAQ *Generelle Einstellungen Firewall* abgleichen.

Bekannte Modelle/ältere Firmware Versionen, die nicht automatisch aktualisiert werden können.

- Aastra resp. Mitel 35i oder 37i mit Firmware Version älter als 3.3.1.8106
- Snom Telefone mit Firmware Version 7 und älter

Die Firmware dieser Endgeräte muss manuell aktualisiert werden. Anleitungen dazu finden Sie in den UPC FAQs oder kontaktieren Sie den B2B Voice Support.

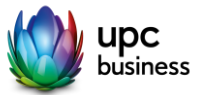